## iSupplier Portal

## **View and Update Retainage Releases**

|                                                                                                    | Oracle Applications Home Page                                |                                                                         |                                                                                            |                                |                       |                               |  |  |  |  |
|----------------------------------------------------------------------------------------------------|--------------------------------------------------------------|-------------------------------------------------------------------------|--------------------------------------------------------------------------------------------|--------------------------------|-----------------------|-------------------------------|--|--|--|--|
|                                                                                                    |                                                              |                                                                         |                                                                                            | Favorites                      |                       |                               |  |  |  |  |
|                                                                                                    | Navigator                                                    |                                                                         |                                                                                            |                                | You have not selected | any favorites. Please use the |  |  |  |  |
| . Login to iSupplier and click AMPOS                                                                                                    | AMCCTM Supplier Rate C                                       | and User AMDOC (C                                                       | Ipplier Portal                                                                             | Personalize                    |                       | o set up your favorites.      |  |  |  |  |
| iSupplier Portal Full Access, see 1.                                                                                                    | AMCCTM Supplier Report                                       | s Users                                                                 |                                                                                            | rui Access                     |                       |                               |  |  |  |  |
| <ol> <li>Click Retainage Release, see 2.</li> </ol>                                                                                        | User                                                         | 2 stainage                                                              | Release                                                                                    |                                |                       |                               |  |  |  |  |
|                                                                                                    | AMCCTM Supplier Time C<br>AMCCTM Time Card Ingu              |                                                                         | i <u>ge Release</u>                                                                        |                                |                       |                               |  |  |  |  |
|                                                                                                    | AMPON Sourcing Supplier                                      | Full Access                                                             |                                                                                            |                                |                       |                               |  |  |  |  |
|                                                                                                    | AMPOS Supplier Profile M<br>Supplier Profile Manager         | anayer                                                                  |                                                                                            |                                |                       |                               |  |  |  |  |
|                                                                                                    |                                                              |                                                                         |                                                                                            |                                |                       |                               |  |  |  |  |
|                                                                                                    | Create Retainage Release                                     |                                                                         |                                                                                            |                                |                       |                               |  |  |  |  |
|                                                                                                    | Create New retainage Release for PO                          |                                                                         |                                                                                            |                                |                       |                               |  |  |  |  |
| la tha Caanab anaa lantan a <b>BO</b> mumban an                                                                                            | Search                                                       |                                                                         |                                                                                            |                                |                       |                               |  |  |  |  |
| In the Search area, enter a <b>PO number</b> or<br>a <b>Release Request Number</b> and click the                                           |                                                              |                                                                         |                                                                                            | _                              |                       |                               |  |  |  |  |
| <b>Go</b> button, see <b>3</b> .                                                                                                    | Note <del>that the search is case i</del><br>Supplie         | er LEMYERS CO                                                           |                                                                                            |                                |                       |                               |  |  |  |  |
| Click the Magnifying Glass if you need to                                                                                                  | Purchase Order Numbe                                         |                                                                         | 9                                                                                          | 3                              |                       |                               |  |  |  |  |
| search for a PO or Retainage Release                                                                                                    | Retainage Release Numbe                                      |                                                                         | Q                                                                                          |                                |                       |                               |  |  |  |  |
| Number.                                                                                                    | Operating Ur                                                 | it AMEREN OP UNIT V<br>Go Clear                                         |                                                                                            |                                |                       |                               |  |  |  |  |
| <ul> <li>Search results are displayed, along with the<br/>Release Request approval status, see 4.</li> </ul>                               | Release Request Number                                       | PO Number                                                               | Amount                                                                                     | Created By                     | Creation Date         | Approval Status               |  |  |  |  |
|                                                                                                    | RR-453110-2367                                               | 453110                                                                  | 25000                                                                                      | TEST_USER1@AMEREN.COM          | 09/30/2009            | DRAFT                         |  |  |  |  |
| Review the table at right for a description of                                                                                             | RR-453110-2362                                               | <u>453110</u>                                                           | 25000                                                                                      | TEST_USER1@AMEREN.COM          | 09/30/2009            | RELEASE REJECTED              |  |  |  |  |
| the approval statuses.                                                                                                    | Approval Status                                              | Approval Status Description                                             |                                                                                            |                                |                       |                               |  |  |  |  |
|                                                                                                    | Draft                                                        | The release has been created and saved, but not submitted for approval. |                                                                                            |                                |                       |                               |  |  |  |  |
|                                                                                                    |                                                              | The release is pending approval by the Project Manager.                 |                                                                                            |                                |                       |                               |  |  |  |  |
|                                                                                                    | Pending Approval                                             |                                                                         | The release has been approved by the Project Manager and has been submitted for CA Review. |                                |                       |                               |  |  |  |  |
| aved (draft) request or edit a rejected                                                                                                    | Pending Approval                                             |                                                                         | • • • •                                                                                    | ad by the Project Manager an   | d hac boon cubmitto   |                               |  |  |  |  |
| ived (draft) request or edit a rejected lease:                                                                                             | Pending CA Review                                            | The release has b                                                       | een approv                                                                                 |                                |                       | u IOI CA Neview.              |  |  |  |  |
| aved (draft) request or edit a rejected lease:                                                                                             | Pending CA Review<br>Pending AP Action                       | The release has b<br>The release has b                                  | een approv<br>een Approv                                                                   | red by the Construction Audito |                       |                               |  |  |  |  |
| aved (draft) request or edit a rejected lease:                                                                                             | Pending CA Review<br>Pending AP Action<br>Retainage Released | The release has b<br>The release has b<br>The Invoice has b             | een approv<br>een Approv<br>een created                                                    | red by the Construction Audito | or.                   |                               |  |  |  |  |
| o view release information, complete a<br>aved (draft) request or edit a rejected<br>elease:<br>. Click the Release Request Number, see 5. | Pending CA Review<br>Pending AP Action                       | The release has b<br>The release has b<br>The Invoice has b             | een approv<br>een Approv<br>een created                                                    | red by the Construction Audito | or.                   |                               |  |  |  |  |

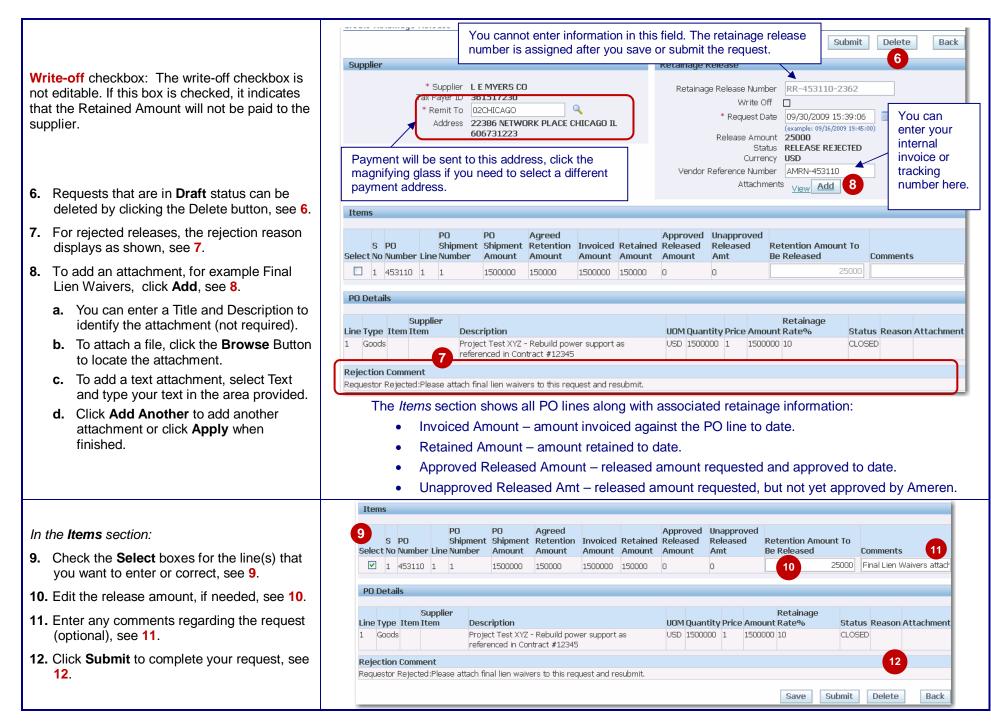